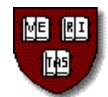

## **Harvard University Employee Self Service Online Direct Deposit Instructions**

*It is not necessary to submit a paper Direct Deposit form if you enter your Direct Deposit information into PeopleSoft using Employee Self Service.* 

All you need are your ID# and your PIN#:

• Go to [http://harvie.harvard.edu a](http://harvie.harvard.edu)nd click the Go button next to the "PeopleSoft" dropdown (top right).

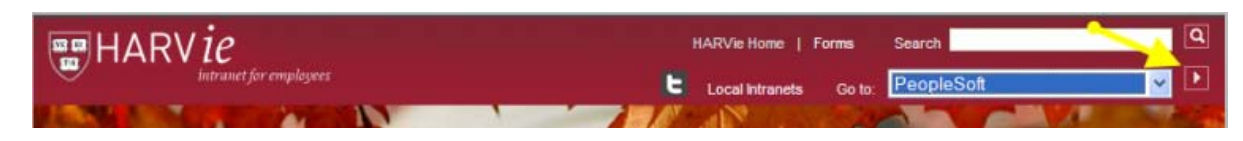

- Enter your ID# and PIN#, then click "Authenticate" to gain access to your personal PeopleSoft information.
- Click through the following path to access your direct deposit account information: *Home > Self Service > Employee> Tasks > Direct Deposit*
- You can add, delete, or edit an account:
	- To *ADD* an account, click the "Add an Account" button, fill in the information requested**\***, and click "Save."
	- To *DELETE* an account, click the "Delete" button, then click "Yes" or "No" when PeopleSoft asks for confirmation.
	- To *EDIT* an account, click the "Edit" button, update the appropriate information**\***, and click "Save."

After any update, be sure to review all your account information (percentages, amounts, balance account).

- *\* PeopleSoft will ask for the "Transit Number/Bank ID"—this number is the nine-digit number in the bottom left corner of your check. The number to the right of the transit/bank ID on your check is your account number. (To the right of your account number, you will see your check number; DO NOT include this number as a part of your account number, as it will result in a data error with your bank and delay the receipt of your paycheck.)*
- *\* Include all zeros in your account number, but do not enter any special characters such as dashes or spaces. For example, if your account number is 00012-345, enter 00012345.*

Please note that when you initiate direct deposit or change your bank account information, the first check after you submit the information will be a live check. This allows us to validate your bank account number and transit/routing number prior to initiating electronic deposits into your account.

*If you d[o not have a PIN #…](http://www.pin.harvard.edu/)* 

…go to www.pin.harvard.edu to request one.

*If you do not have access to a computer…* 

…complete the Harvard University Direct Deposit Form (available from your local Human Resources office or the Central Payroll office) and submit to Central Payroll.

*If you need assistance or have any questions…*  …call the Payroll Hotline at x53001.

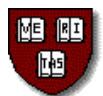

## **Harvard University Direct Deposit Authorization Form**

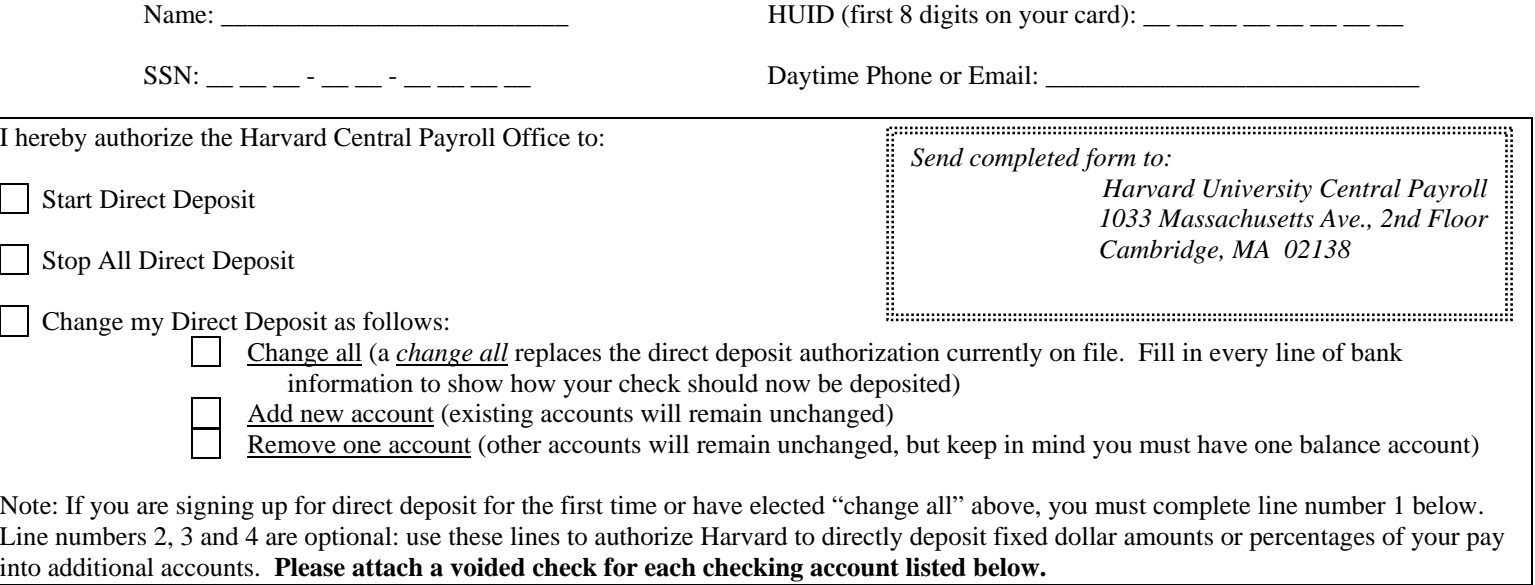

## **YOU MUST HAVE ONE BALANCE ACCOUNT**

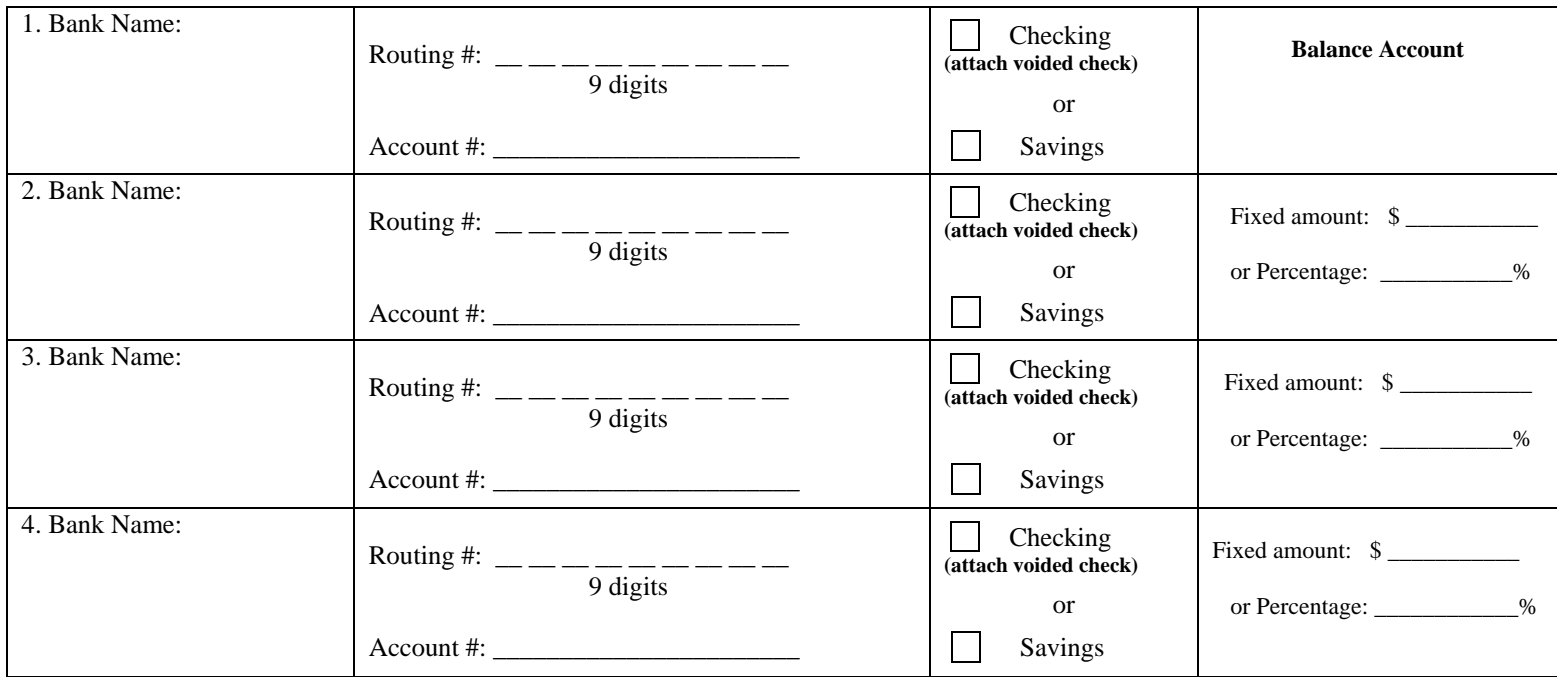

 *I acknowledge that my pay information is online, and I have received instructions on how to access this information. At this time, I choose to receive a paper copy of my pay advice but understand that I can go online at any time and choose to discontinue receiving the paper copy.*

I authorize Harvard University to deposit my net pay via direct deposit to my account(s) as indicated above. If funds to which I am not entitled are deposited to my account(s), I authorize the University to direct the financial institution(s) to return said funds.

I understand that it is my responsibility to verify that payments have been credited to my account(s) and that the University assumes no liability for overdrafts for any reason. I understand that in the event that my financial institution(s) is/are not able to deposit any electronic transfer into my account due to any action I take, the University cannot issue the funds to me until the funds are returned to the University by financial institution(s).

I understand this authorization will override any previous authorization and will remain in effect until revoked by my written request. I understand that I must immediately notify the Payroll Office before I close any/all account(s) listed above while this authorization is in effect.

Employee Signature \_\_\_\_\_\_\_\_\_\_\_\_\_\_\_\_\_\_\_\_\_\_\_\_\_\_\_\_\_\_\_\_\_\_\_\_\_\_\_\_\_\_\_\_\_\_\_\_\_\_\_\_\_ Date \_\_\_\_\_\_\_\_\_\_\_\_\_\_\_\_\_\_\_\_\_\_\_\_